## How to sync your NMIT OneDrive to your home computer

How to sync your NMIT OneDrive to your home computer

- 1. [Sign in to Office 365](https://support.office.com/en-us/article/Sign-in-to-Office-365-e9eb7d51-5430-4929-91ab-6157c5a050b4) with your NMIT account.
- 2. Select the app launcher, then select OneDrive. 排 Office 365  $\rightarrow$ Apps 0 Outlook OneDrive  $W \equiv W$ Excel PowerPoint OneNote **N** S<sup>S</sup> SharePoint  $T$ **B** Teams No Class Notebook S S Sway  $F \nightharpoonup$  Forms All apps  $\rightarrow$
- 3. Select the Sync button.

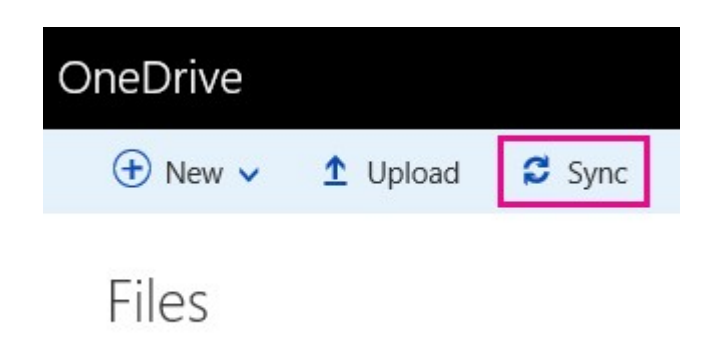

4. When your browser asks for permission to open Microsoft OneDrive, click Allow or Yes.

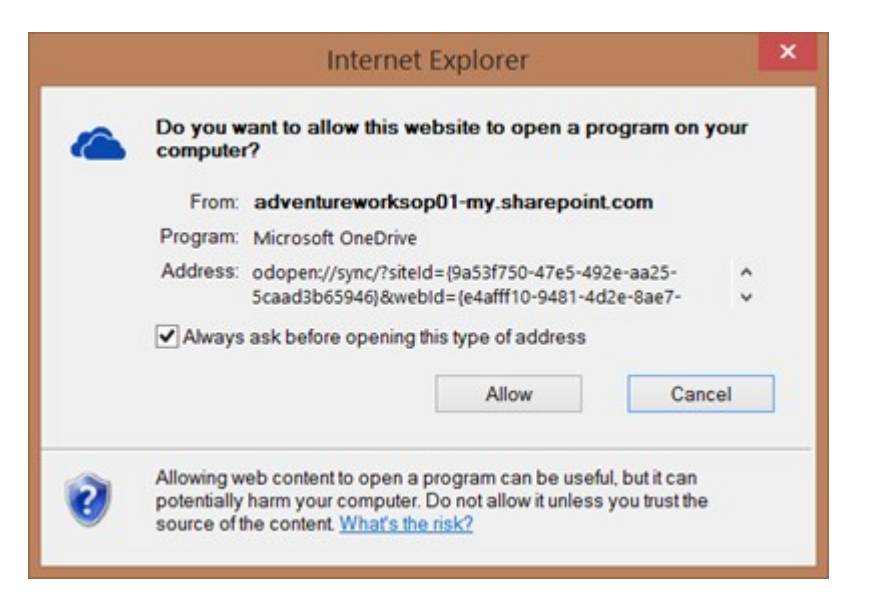

- 5. What happens next depends on whether you have the latest version of OneDrive already, whether you're signed in to OneDrive with your NMIT account, and whether you use classic OneDrive.
	- $\circ$  If the Getting ready to sync dialog box appears and nothing else happens, click Get the latest version of OneDrive.

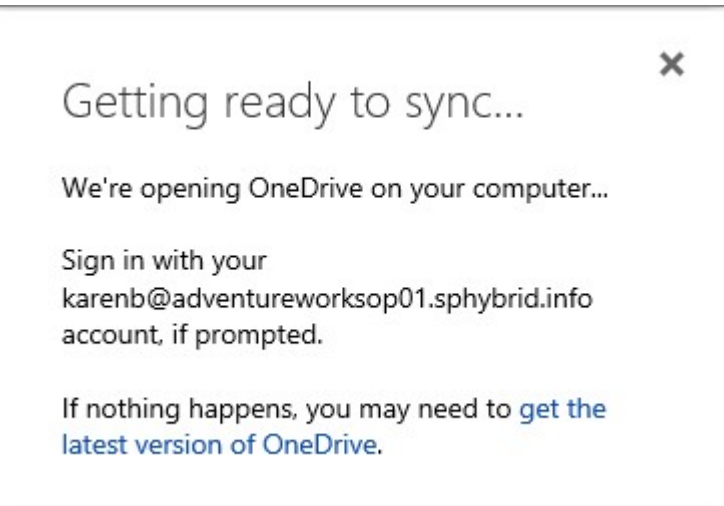

When the download finishes you'll be asked to sign in.

o If the Set up OneDrive dialog box appears, Choose "Work or School" and sign in with your NMIT account.

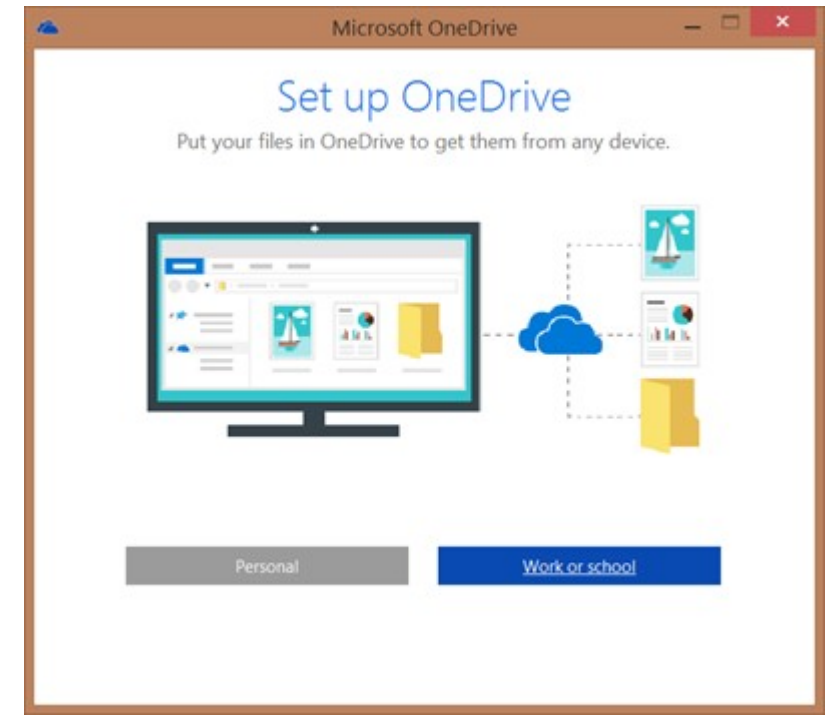

- If you already have the latest version of OneDrive and you're already signed in, OneDrive will open and you'll be at the next step.
- 6. When OneDrive opens and the Sync your OneDrive files to this PC dialog box appears, choose the folders you want to sync, or select Sync all files and folders, and then select OK.

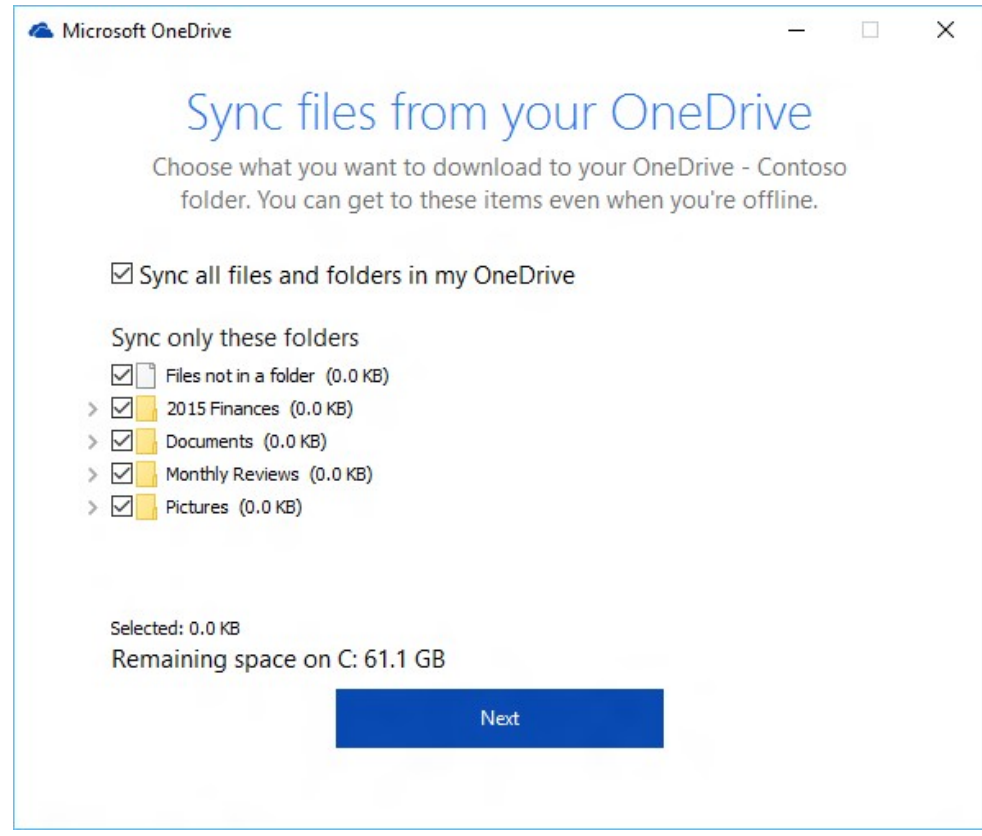

7. Sync is all set up now. You can close the Getting ready to sync dialog box now, if it's still open in web browser.

Your OneDrive for Business files will now appear in File Explorer as OneDrive - NMIT.

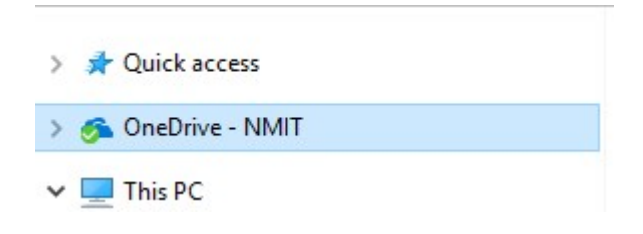